# **FlexCollect die universelle Software für mobile Strichcode-Terminals zur Lagerbewirtschaftung und Leistungserfassung**

**Version 16.7** 

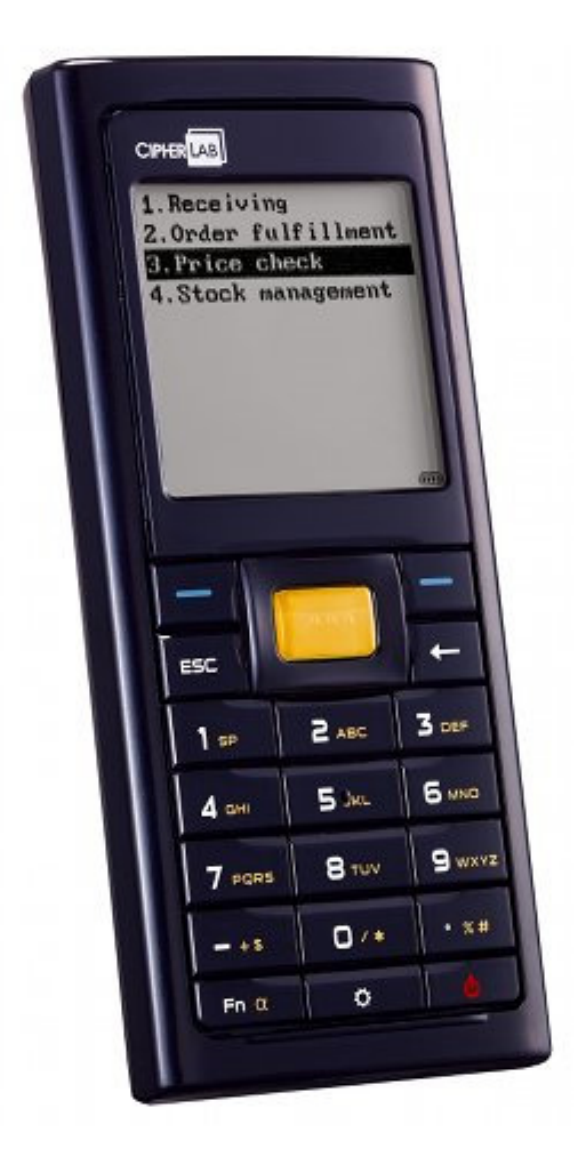

ELCODE AG • Industriestr. 27 • CH-9430 St. Margrethen • Tel. 071/747 58 40 • Fax 071/747 58 48 • http://www.strichcode.ch • E-Mail: admin@elcode.ch Seit 1990 Schweizer Generalvertretung der DENSO Strichcode / 2D-Code Lesegeräte • DENSO, ein Unternehmen der TOYOTA-Gruppe Autorisierte Service- und Reparaturstelle für DENSO ID-Produkte

# Inhaltsverzeichnis

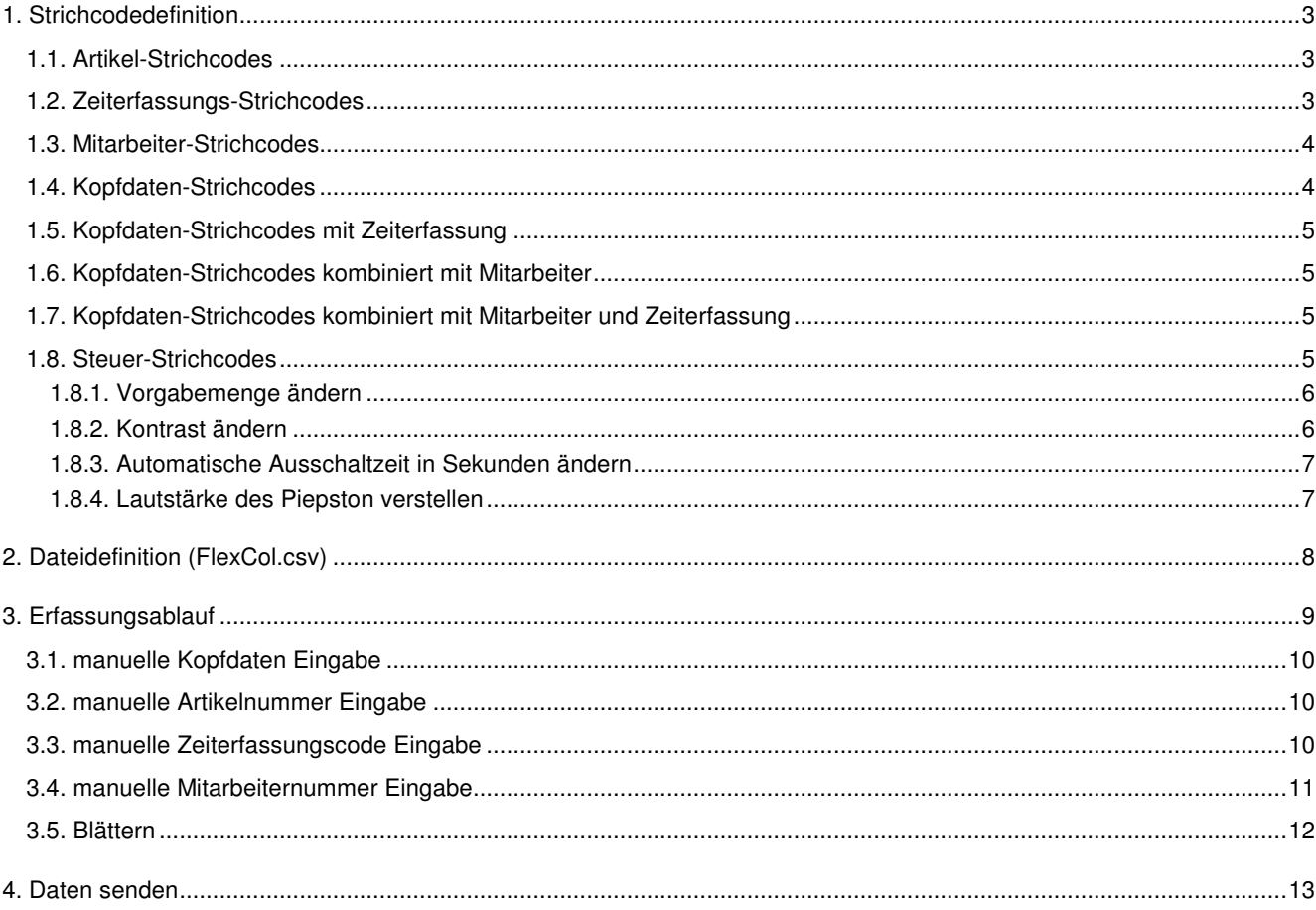

# **1. Strichcodedefinition**

### **1.1. Artikel-Strichcodes**

Alle üblichen Strichcodearten sind Artikelstrichcodes. Die maximale Länge ist 16 Zeichen.

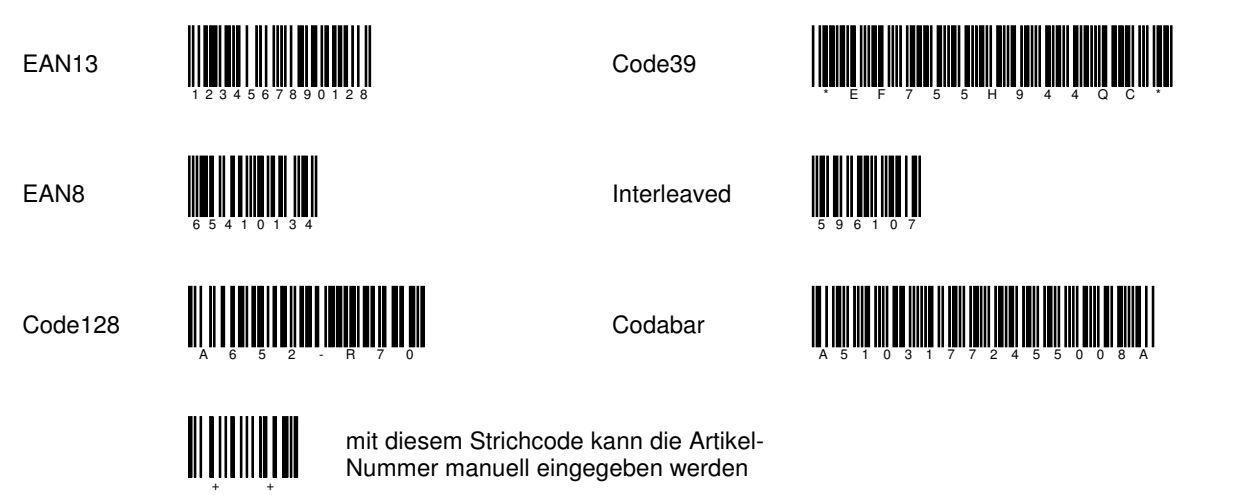

### **1.2. Zeiterfassungs-Strichcodes**

Alle Code39 und Code128 Strichcodes, welche mit einem **/** beginnen sind Zeiterfassungs-Strichcodes. Die max. Länge der Strichcodes ist 17 Zeichen (inkl. **/** Zeichen).

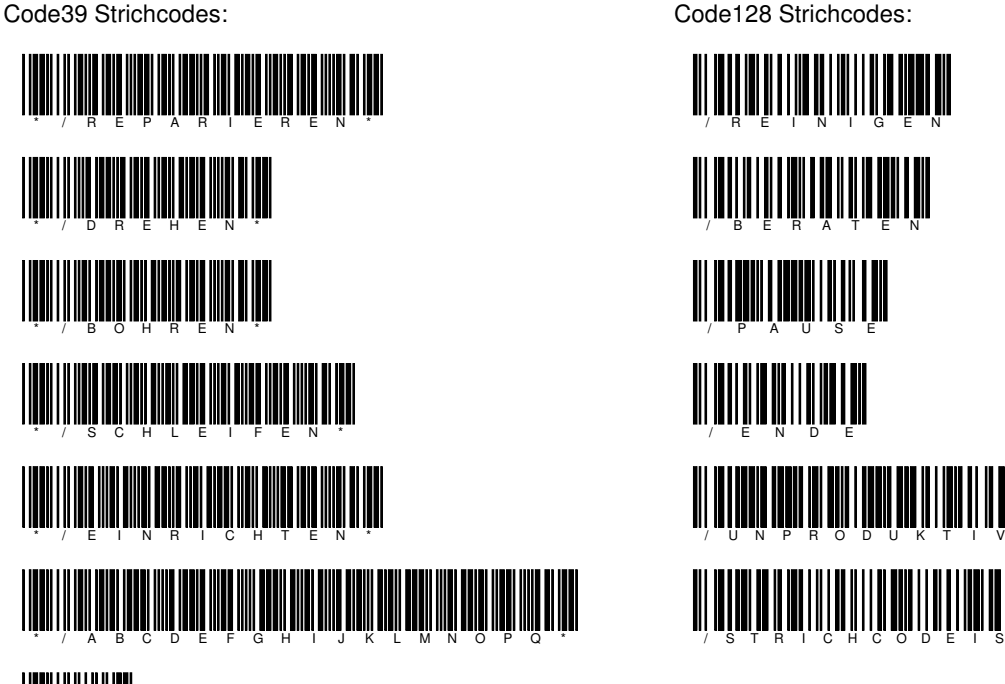

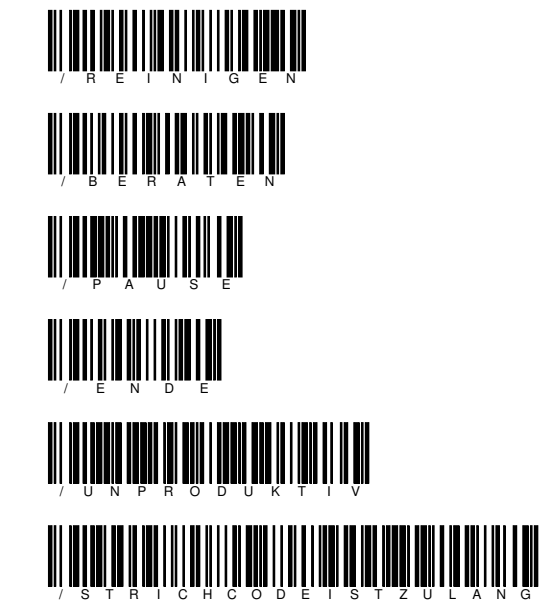

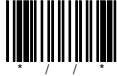

mit diesem Strichcode kann der Zeiterfassungscode manuell eingegeben werden

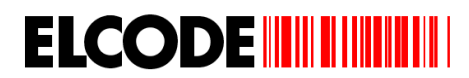

### **1.3. Mitarbeiter-Strichcodes**

Alle Code39 und Code128 Strichcodes, welche mit einem **%** beginnen sind Mitarbeiter-Strichcodes. Sie müssen numerisch und max. 7 Stellen (inkl. **%** Zeichen) lang sein.

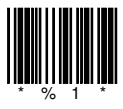

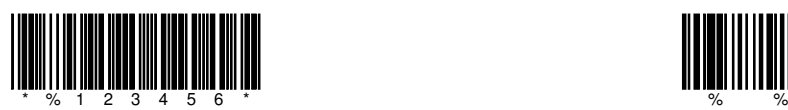

Code39 Strichcodes: Code128 Strichcodes:

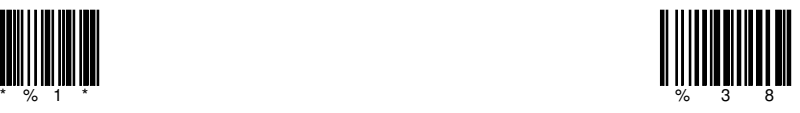

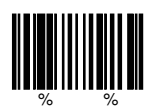

mit diesem Strichcode kann die Mitarbeiter-Nummer manuell eingegeben werden

### **1.4. Kopfdaten-Strichcodes**

Alle Code39 und Code128 Strichcodes, welche mit einem **\$** beginnen sind Kopfdaten-Strichcodes. Die max. Länge der Strichcodes ist 12 (inkl. **\$** Zeichen).

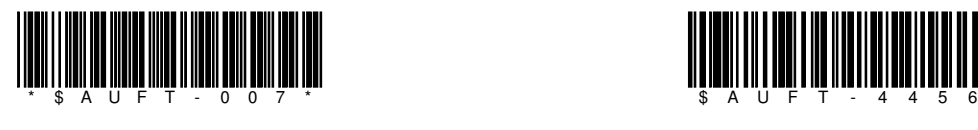

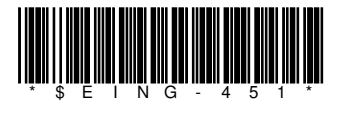

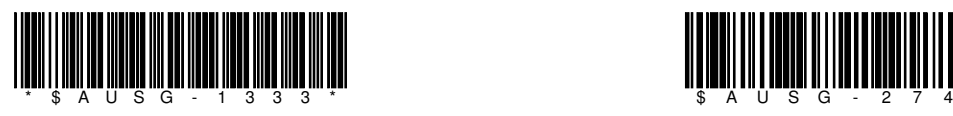

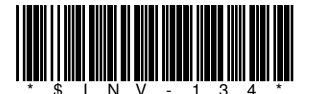

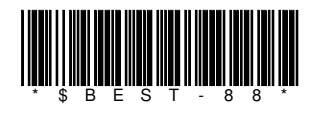

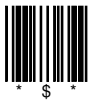

mit diesem Strichcode werden die Kopfdaten gelöscht mit diesem Strichcode können die Kopfdaten manuell

Code39 Strichcodes: Code128 Strichcodes:

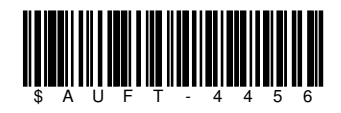

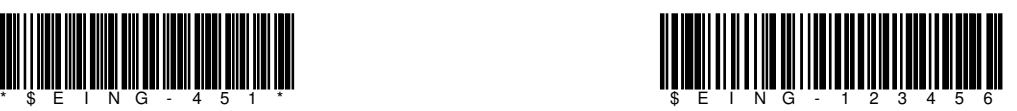

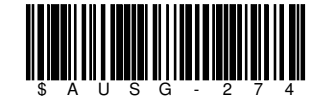

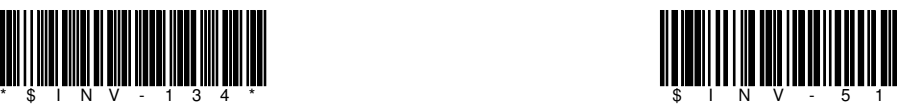

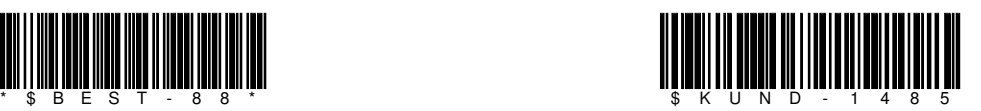

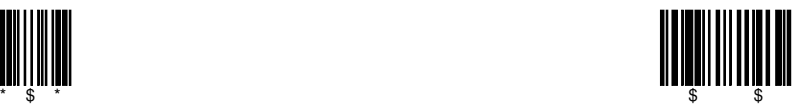

eingegeben werden

### **1.5. Kopfdaten-Strichcodes mit Zeiterfassung**

Code39 Strichcodes: Code128 Strichcodes:

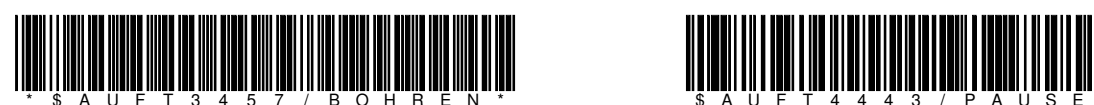

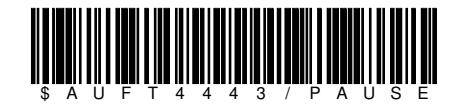

### **1.6. Kopfdaten-Strichcodes kombiniert mit Mitarbeiter**

Code39 Strichcodes: Code128 Strichcodes:

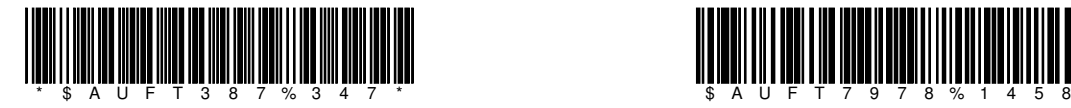

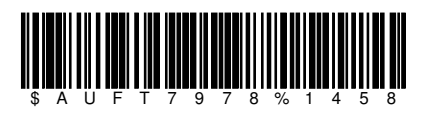

### **1.7. Kopfdaten-Strichcodes kombiniert mit Mitarbeiter und Zeiterfassung**

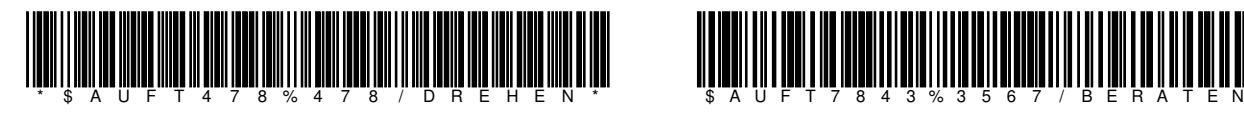

Code39 Strichcodes: Code128 Strichcodes:

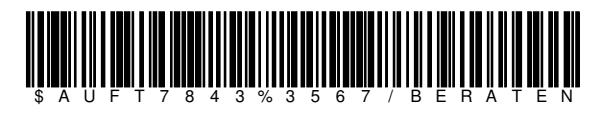

### **1.8. Steuer-Strichcodes**

Alle Code39 und Code128 Strichcodes, welche mit einem **+** beginnen sind Kopfdaten-Strichcodes.

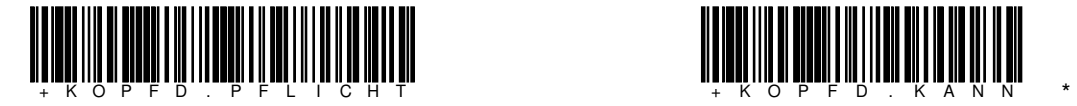

Daten können erst erfasst werden, wenn Kopfdaten erfasst wurden.

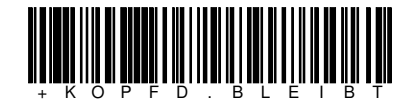

Die Kopfdaten werden nach dem Senden nicht gelöscht. Die Kopfdaten werden nach dem Senden gelöscht.

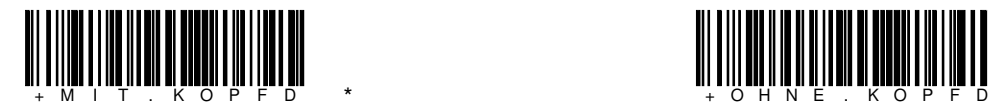

Kopfdaten eingeschaltet Kopfdaten ausgeschaltet

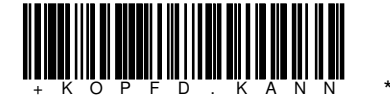

Daten können auch ohne Kopfdaten erfasst werden.

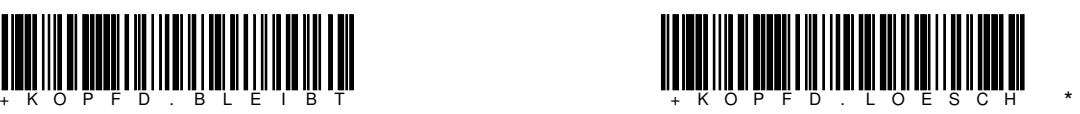

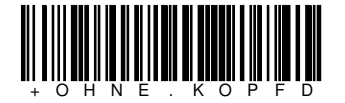

# **ELCODE INTILITATION**

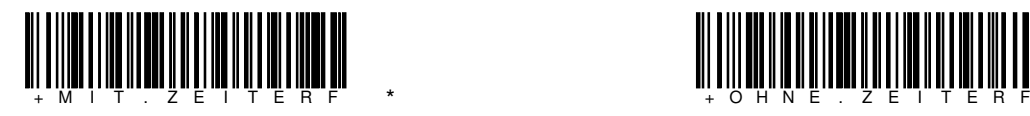

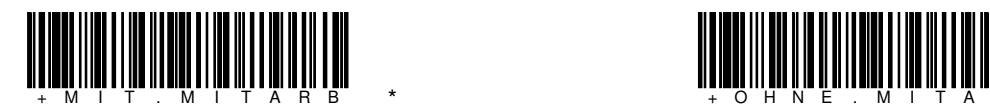

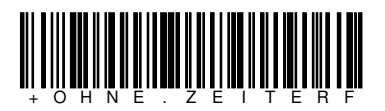

Zeiterfassung eingeschaltet Zeiterfassung ausgeschaltet

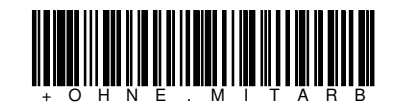

Mitarbeiter eingeschaltet Mitarbeiter ausgeschaltet

**1.8.1. Vorgabemenge ändern** 

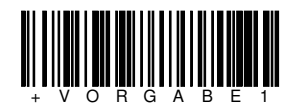

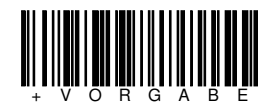

Bei neuen Artikeln wird keine Menge vorgeschlagen.

**1.8.2. Kontrast ändern** 

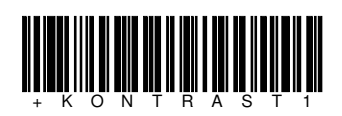

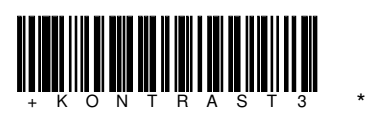

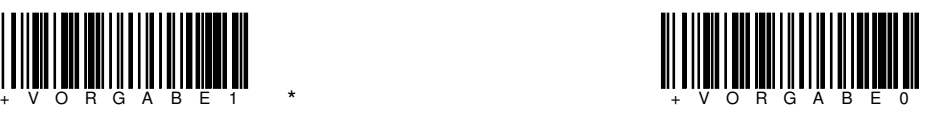

Bei neuen Artikeln wird die Menge 1 vorgeschlagen. Bei neuen Artikeln wird die Menge 0 vorgeschlagen.

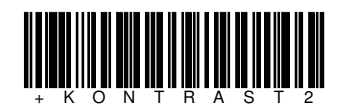

**1.8.3. Automatische Ausschaltzeit in Sekunden ändern**

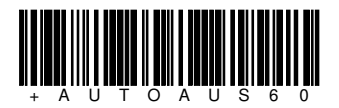

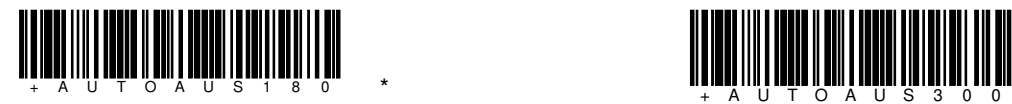

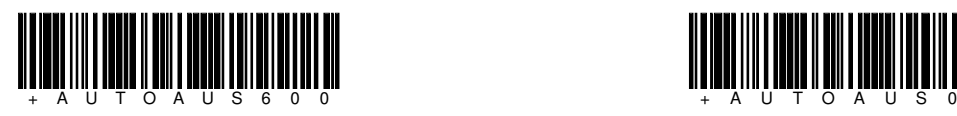

**1.8.4. Lautstärke des Piepston verstellen** 

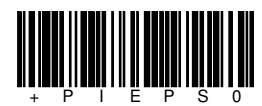

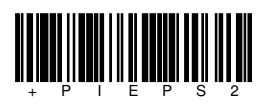

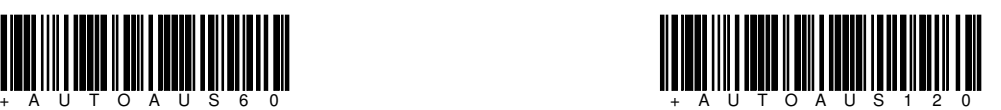

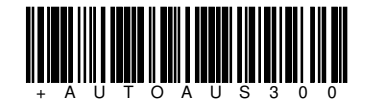

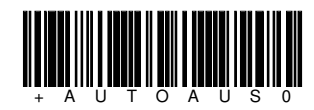

automatisches Ausschalten ist deaktiviert

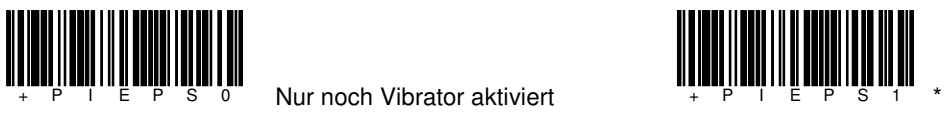

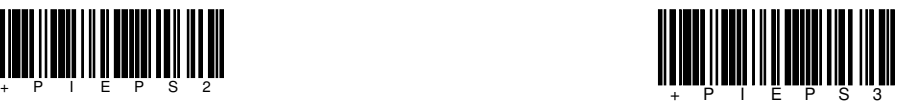

\* Standardwerte

## **2. Dateidefinition (FlexCol.csv)**

A;BB.BB.BB;CC:CC:CC;DDDDDDDDDDDDDDDD;EEEE;FFFF;GGGGGGGGGGG

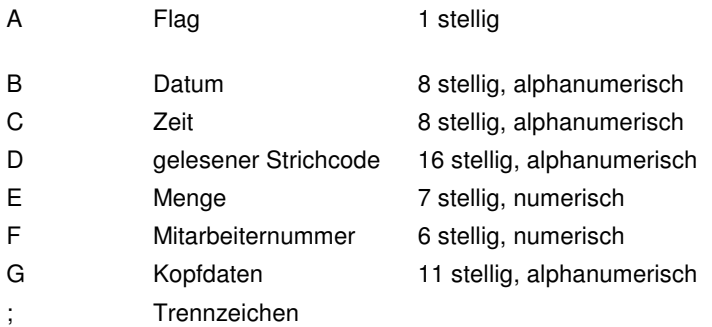

A = Artikeldatensatz<br>Z = Zeiterfassungsda

= Zeiterfassungsdatensatz

im Format TT.MM.JJ

im Format hh.mm.ss

mit Nachkommastellen

Alle Felder werden rechts mit Leerzeichen aufgefüllt.

### Beispiel:

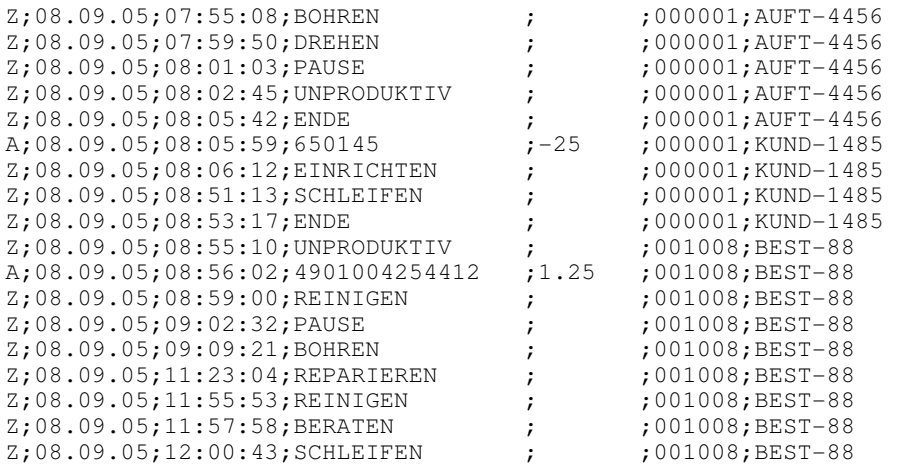

# **3. Erfassungsablauf**

Wird das Gerät durch Drücken der roten Power Taste eingeschaltet, erscheint:

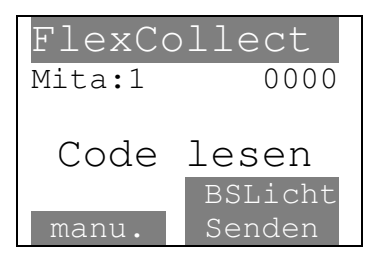

Auf der zweiten Zeile steht rechts die Anzahl der erfassten Datensätze und links die Mitarbeiternummer.

Hier kann der max. 16 stellige Strichcode gelesen werden. Wird ein Kopfdaten-Strichcode der mit einem **\$** beginnt gelesen, dann werden die Kopfdaten ohne **\$** auf der ersten Zeile angezeigt. Hier können auch die Steuer-Strichcodes gelesen werden.

Mit der **BS** Taste kann das Licht eingeschaltet werden. Mit der linken blauen Taste können alle Eingaben manuell gemacht werden und mit der rechten blauen Taste werden die erfassten Daten zum PC gesendet und die Zeit kann vom PC übernommen werden.

Wurde ein Zeiterfassungs-Strichcode gelesen, erscheint:

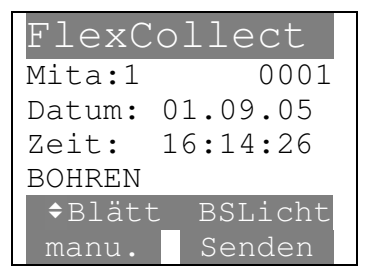

Der gelesene Strichcode erscheint auf der zweitletzten Zeile. Auf der dritten/vierten Zeile erscheint das Datum/die Zeit. Der Datensatzzähler wurde um eins erhöht.

Wurde ein Artikel-Strichcode gelesen, erscheint:

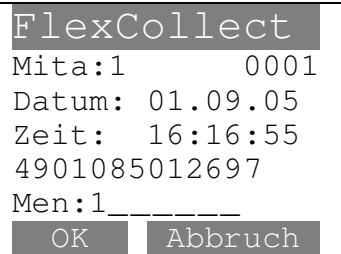

Der gelesene Strichcode erscheint auf der drittletzten Zeile. Geben Sie nun die Menge ein. Die Vorgabemenge ist um 1 grösser als die gespeicherte Menge.

Wurde ein Kopfdaten-Strichcode gelesen, erscheint:

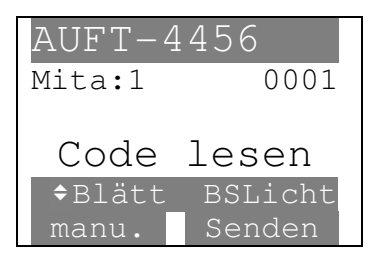

Die Kopfdaten stehen jetzt auf der ersten Zeile. Die Erfassung kann fortgesetzt werden.

### **3.1. manuelle Kopfdaten Eingabe**

Wird im Hauptmenü der Strichcode **\$\$** gelesen, können die Kopfdaten manuell eingegeben werden:

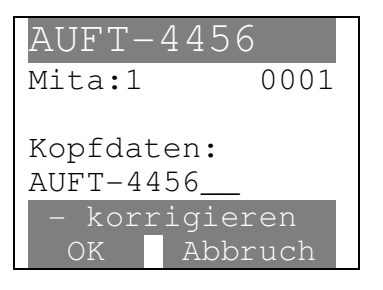

Die Vorgabe kann durch Eingabe von neuen Kopfdaten überschrieben werden. Mit der Taste **ALPHA** (FN) kann zur numerischen oder alphanumerischen Eingabe gewechselt werden. Die Eingabe muss mit der **OK** Taste bestätigt werden.

### **3.2. manuelle Artikelnummer Eingabe**

Wird im Hauptmenü der Strichcode **++** gelesen, kann die Artikelnummer manuell eingegeben werden:

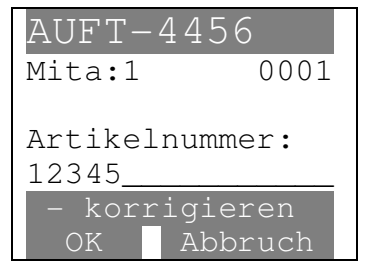

Die Vorgabe kann durch Eingabe einer neuen Artikelnummer überschrieben werden. Mit der Taste **ALPHA** (FN) kann zur numerischen oder alphanumerischen Eingabe gewechselt werden. Die Eingabe muss mit der **OK** Taste bestätigt werden.

### **3.3. manuelle Zeiterfassungscode Eingabe**

Wird im Hauptmenü der Strichcode **//** gelesen, kann der Zeiterfassungscode manuell eingegeben werden:

AUFT-4456 Mita:1 0001 Zeiterf.-Code:  $AB-45$ korrigieren OK Abbruch

Die Vorgabe kann durch Eingabe eines neuen Zeiterfasungscodes überschrieben werden. Mit der Taste **ALPHA** (FN) kann zur numerischen oder alphanumerischen Eingabe gewechselt werden. Die Eingabe muss mit der **OK** Taste bestätigt werden.

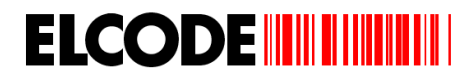

### **3.4. manuelle Mitarbeiternummer Eingabe**

Wird im Hauptmenü der Strichcode **%%** gelesen, kann die Mitarbeiternummer manuell eingegeben werden:

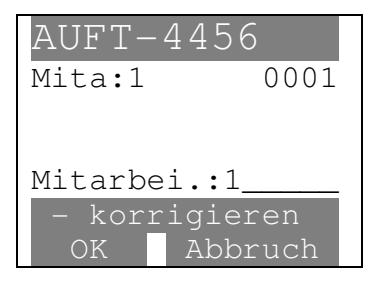

Die Vorgabe kann durch Eingabe einer neuen Mitarbeiternummer überschrieben werden. Die Eingabe muss mit der **OK** Taste bestätigt werden.

### **3.5. Blättern**

Wurde eine der Pfeil Tasten gedrückt, erscheint bei einer Zeiterfassungs-Position:

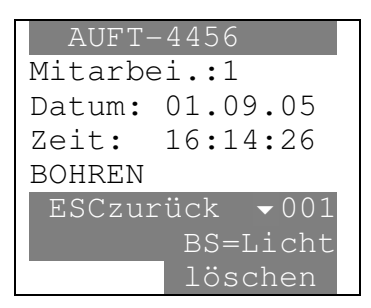

Durch Drücken der rechten blauen Taste wird der angezeigte Datensatz gelöscht. Mit der Taste **BS** kann die Hintergrundbeleuchtung eingeschaltet werden. Mit der Taste **ESC** wird zur Erfassung gesprungen.

Bei einer Artikel-Position, erscheint:

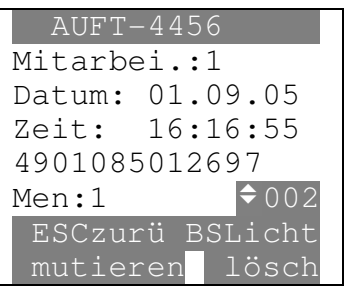

Mit der linken blauen Taste kann die angezeigte Menge mutiert werden. Durch Drücken der rechten blauen Taste wird der angezeigte Datensatz gelöscht. Mit der Taste **BS** kann die Hintergrundbeleuchtung eingeschaltet werden. Mit der Taste **ESC** wird zur Erfassung gesprungen.

Wurde, bei einem Artikeldatensatz, das **Mutieren** ausgelöst, erscheint:

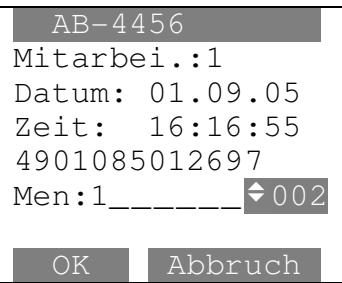

Die neue Menge kann nun eingegeben werden.

### **4. Daten senden**

Wurde im Hauptmenü das Senden ausgelöst, erscheint:

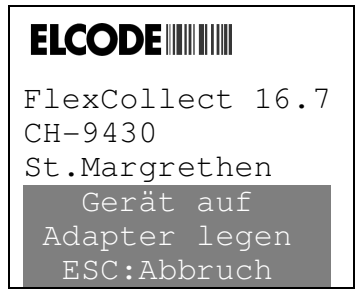

Das Gerät muss nun auf den Übertragungsadapter gelegt werden und auf dem PC muss die Empfangssoftware BHTtransfer gestartet sein. Durch Drücken der **ESC** Taste wird das Senden abgebrochen und zum Hauptmenü zurück gesprungen.

Sobald die Übertragung beginnt, erscheint:

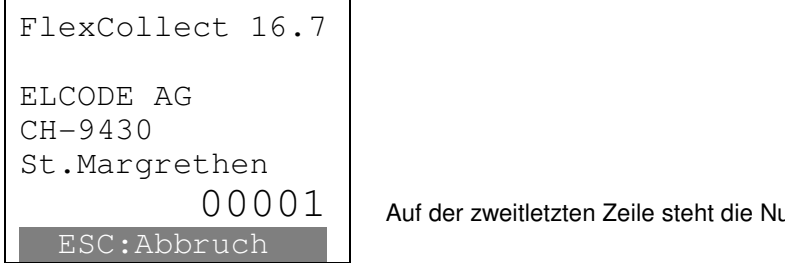

Auf der zweitletzten Zeile steht die Nummer des Datensatzes, der übertragen wird.

Die Übertragung kann mit der **ESC** Taste abgebrochen werden.

Wurden die Daten korrekt gesendet, erscheint:

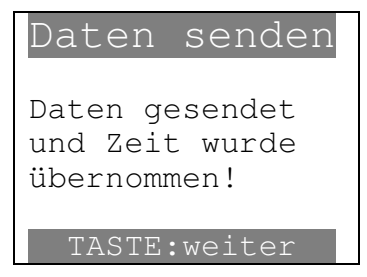

Durch Drücken einer beliebigen Taste erscheint wieder das Hauptmenü.

Falls keine Daten vorhanden sind, erscheint:

Daten senden Daten nicht vorhanden BS:Zeitübernahme TASTE:weiter

Durch Drücken der Taste **BS** wird die Zeit und das Datum vom PC übernommen. Durch Drücken einer beliebigen Taste erscheint wieder das Hauptmenü.